# **Netzwerkeinstellungen: ControlCenter**

Der **ControlCenter** und **LiveMonitor** sind AddOns für die Netzwerkversion von Orvell Monitoring.

Die beiden Programme finden Sie in dem Archiv CCLV.zip. Dieses laden Sie über den Link in Ihrer Bestell-EMail herunter.

Entpacken Sie CCLV.zip in ein Verzeichnis.

Dort finden Sie die ControlCenter.exe und LiveMonitor.exe

1. Starten Sie ControlCenter.exe

2. Fügen Sie mit der rechten Maustaste über "PC hinzufügen" den Pfad zu den Aufnahmen der PCs hinzu.

Hierfür müssen die mit Orvell Monitoring ausgestatteten Clients ihre Aufnahmen in einem Verzeichnis ablegen, von denen Sie von Ihrem PC aus Zugriff haben. Dafür eignet sich z.B. ein Netzlaufwerk.

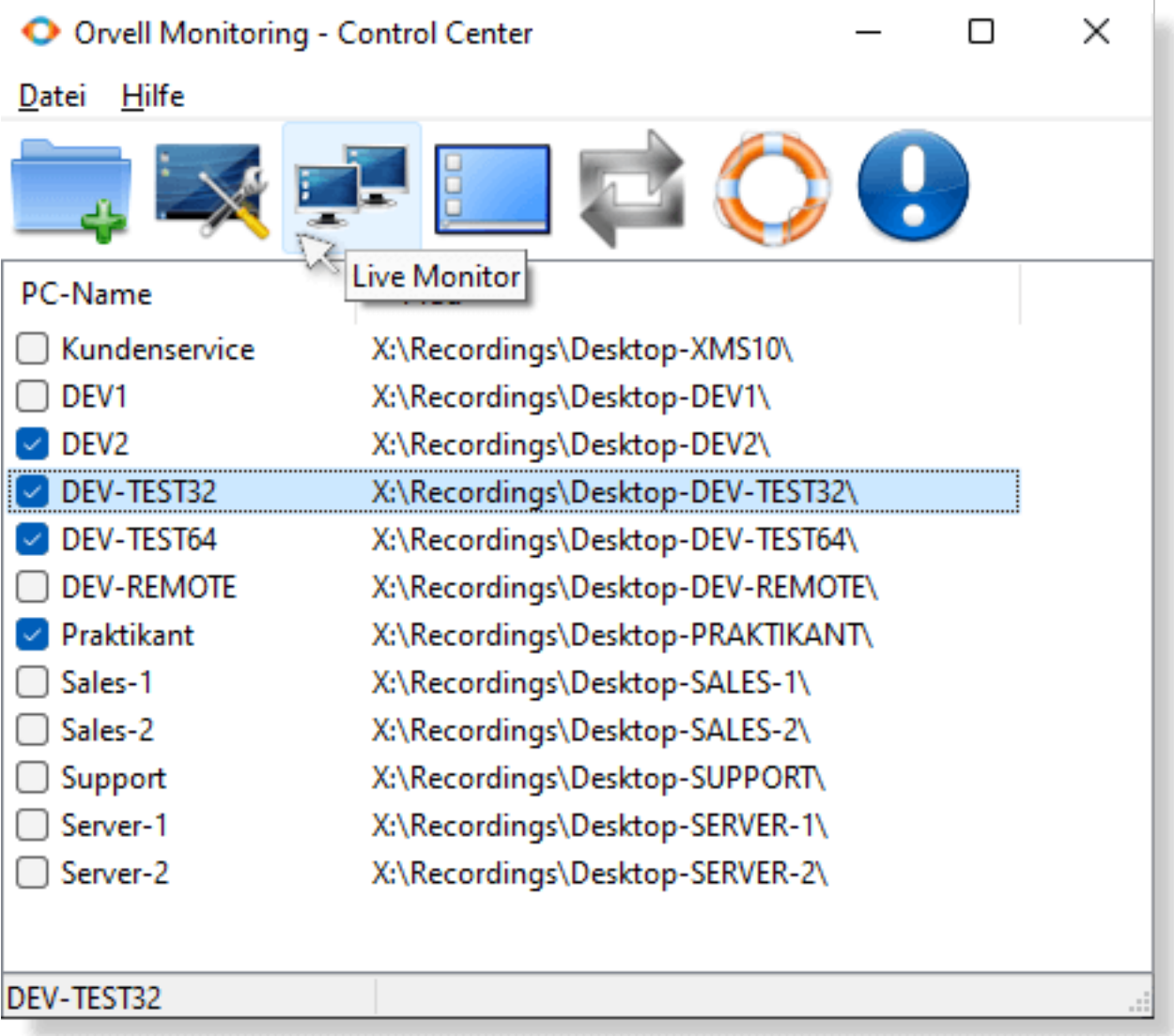

In diesem Beispiel legen die Orvell-Clients ihre Aufnahmen auf dem Netzlaufwerk X: in dem Unterverzeichnis "Recordings" ab. Danach folgt das PC-spezifische Verzechnis. Jeder PC hat sein eigenes Datenverzeichnis.

**Ob das Verzeichnis korrekt ist, können Sie mit dem Windows-Explorer testen:** wechseln Sie mit diesem in das Aufnahmeverzeichnis und sehen Sie nach, ob sich dort Aufnahmedateien befinden. Falls ja, können Sie dieses Verzeichnis in den ControlCenter übernehmen.

**Tipp:** in den Verzeichnis befindet sich immer eine JPG-Datei die regelmäßig geupdatet wird. Dies ist der aktuelle Screenshot, der später im LiveMonitor angezeigt und aktualisiert wird.

Mit diesen Einstellungen können Sie nun den LiveMonitor starten. Ihnen werden dann die Bildschirme der mit der Checkbox markierten PCs angezeigt. Hier die [Anleitung für den LiveMonitor.](/faq/index.php?action=artikel&cat=7&id=75&artlang=de)

Der ControlCenter ist aktuell nur zur Verwaltung der Datenverzeichnisse der Orvell M onitoring-Clients, um die Bildschirme mit dem LiveMonitor anzuzeigen. In späteren Ve rsionen wird es u.a. möglich sein, die Aufnahmen damit remote einzulesen.

**Workaround - Aufnahmen einlesen**: die Aufnahmen der anderen PCs können momentan noch nicht über den ControlCenter eingelesen werden. Dafür installieren Sie Orvell Monitoring auf Ihrem PC und rufen diesen auf. In dessen Haupfenster klicken Sie im Menü oben auf "Datei - Einlesen" und geben den Pfad zu den Aufnahmen an. Dann werden Ihnen die Aufnahmen zu diesem PC angezeigt.

# **Anleitung für Version 7.x**

Orvell Monitoring bietet Ihnen eine komfortable Möglichkeit, die Aufzeichnungen über ein Netzwerk abzurufen. Mit dem AddOn [OMLiveMonitor](index.php?solution_id=1075) können zudem mehrere Workstations gleichzeitig visuell überwacht werden.

## **Installation/Einstellung der Clients**

Falls Sie mehr als 50 PCs mit Orvell Monitoring ausstatten möchten, können wir Ihnen ein entsprechendes Tool zur schnellen Installation zur Verfügung stellen. [Kontaktieren Sie uns](https://www.protectcom.com/de/kontaktformular) bei Bedarf.

- 1. Installationsdatei von Orvell Monitoring auf einen Netzlaufwerk ablegen
- 2. Auf den betreffenden Computern als Administrator einloggen und die Installationsdatei ausführen
- 3. Nach der Installation Orvell Monitoring mit dem Hotkey aufrufen
- 4. Im Splashscreen **Freischalten** wählen und die Lizenzinformationen eingeben
- 5. Unter **Optionen: Speichern** für jeden PC ein eigenes freigegebenes Netzlaufwerk anlegen/angeben **z.B. O:\Orvell\Workstation1, O:\Orvell\Workstation2**, usw.

Seite 2 / 7

**© 2024 Support <support@protectcom.de> | 01.05.2024**

[URL: https://orvell.de/faq/index.php?action=faq&cat=7&id=73&artlang=de](https://orvell.de/faq/index.php?action=faq&cat=7&id=73&artlang=de)

**Userberechtigungen beachten: der Benutzer mit dem Orvell muss Schreib- und Leserechte auf dem Datenverzeichnis haben!**

- 6. Unter **Optionen: Speichern** den "**Orvell Live Monitor"** aktivieren, wenn das AddOn [OMLiveMonitor](index.php?solution_id=1075) benutzt wird
- 7. Unter **Optionen: Speichern** "**Client Remote-Steuerung"** aktivieren, damit Sie von Ihrem Arbeitsplatz aus die Clients steuern können.
- 8. Optional: **Optionen: Passwort** angeben, Schlüsselwortliste unter "Keyword Alarm" erweitern und Hotkey ändern

### **Installation Administrator**

Installation von Orvell Monitoring (s.o.) Punkt 2-4 durchführen

### **Empfohlene Einstellung für Administratoren:**

- **Optionen: Start "Start mit Windows" deaktivieren** (wenn der administrative PC nicht aufgenommen werden soll)
- Passwort angeben.
- Hotkey ändern oder Layout "Verknüpfung auf Desktop" klicken.
- Layout "nach Programmstart ausführen" "Netzwerkverwaltung" einstellen.
- Layout "Aufnahme fortsetzen" bei Programm-Ende deaktivieren.
- AddOn **OMLiveMonitor** installieren und mehrere Workstation gleichzeitig visuell zu überwachen.

### **PCs administrieren**

Klicken Sie zum Abruf der Aufnahmen der Workstations auf das Netzwerksymbol:

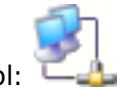

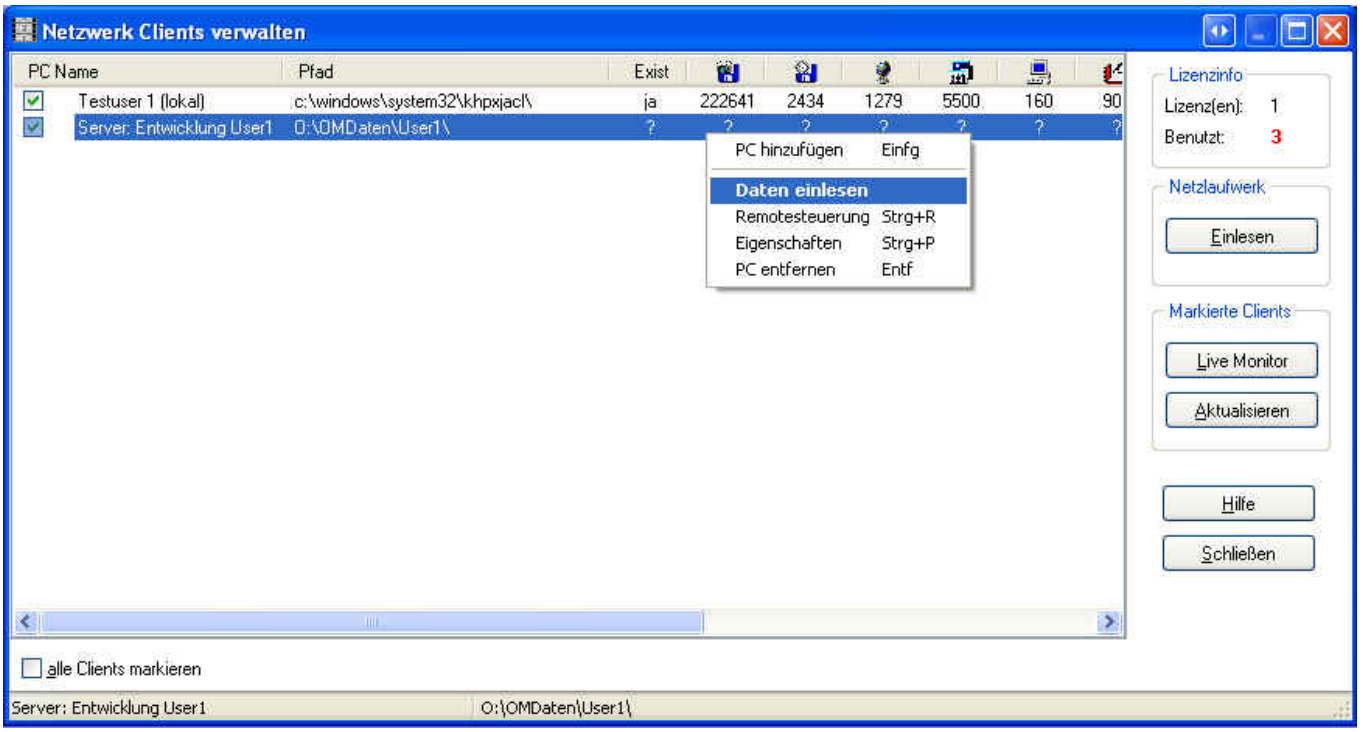

#### **PC hinzufügen**

Um einen PC zu Liste hinzuzufügen, wählen Sie mit der rechten Maustaste *PC hinzufügen.*

- Geben Sie den Namen des PCs an, wie er später in der Liste erscheinen soll.
- Wählen Sie das Orvell Monitoring Datenverzeichnis des betreffenden PCs.
- Speichern Sie den Eintrag durch einen Klick auf *OK*.

#### **Wichtig: Sie können nur so viele PCs verwalten, wie Sie Lizenzen erworben haben!**

#### **PC Eigenschaften ändern**

- Wählen Sie den PC aus der Liste.
- Klicken Sie auf *Eigenschaften*.

**die Lizenzierung der Software erfolgt per zu überwachenden Clients/Workstations=Datenverzeichnisse. Passen Sie Ihre Lizenz entsprechend Ihren Anforderungen an.**

**Zum anpassen Ihrer Lizenz** [kontaktieren Sie uns](https://www.protectcom.com/de/kontaktformular)**.**

Durch *PC entfernen* wird der PC aus der Liste entfernt.

### **Daten einlesen**

Die Aufzeichnungen des gewählten PCs rufen Sie durch einen Doppelklick auf den Eintrag oder durch einen Klick auf **Daten** ab. Es wird dem Client mitgeteilt, das dieser die aktuell vorliegenden Daten im Speicher nun abspeichern soll, damit Sie auch die aktuelle Aufzeichnungen sehen. Wird während der Wartezeit abgebrochen, weil der Client z.B. nicht antwortet (PC ist aus, etc.), können auch nur die bisher vorliegenden Daten abgerufen werden. Es ist somit nicht nötig, das der Client die Anfrage bestätigt.

## **Weitere wichtige Informationen und Tipps zu dieser Funktion** [hier](/faq//index.php?action=artikel&cat=7&id=74&artlang=de)**.**

### **Remote**

Über **Remote** werden die Clients gesteuert. Es kann bis zu 30 Sekunden dauern, bis der Client die gewählte Operation bestätigt und ausgeführt hat.

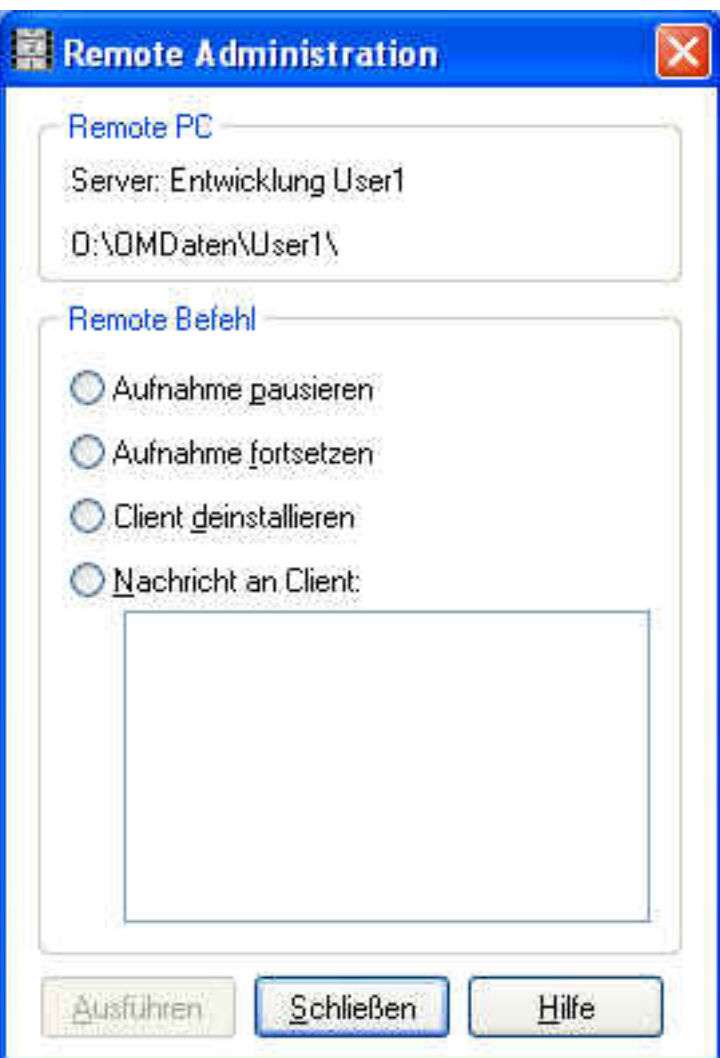

**Nachricht an Client** lässt auf dem Client PC ein Fenster mit der Nachricht aufpoppen.

**Weitere wichtige Informationen und Tipps bei Schwierigkeiten zu dieser Funktion** [hier](/faq/index.php?action=artikel&cat=7&id=74&artlang=de)**.**

### **Netzlaufwerk: Einlesen**

Damit wird das Datenverzeichnis ausgewählt, von dem Sie die Unterverzeichnisse mit den Aufzeichnungsdaten einlesen möchten.

Beispiel: Ihre Daten liegen unter O:\OMDaten\User1\, [O:\OMDaten\User2\](file:///O:/OMDaten/User2/), [O:\OMDaten\User3\](file:///O:/OMDaten/User3/) ...

Sie wählen: [O:\OMDaten\](file:///O:/OMDaten/) aus.

Alle Unterverzeichnisse werden nun automatisch eingelesen und in der Liste angelegt. **Beachten Sie bei dieser Funktion die Lizenzierung!**

### **Markierte Clients: Aktualisieren**

Alle markierten Clients werden überprüft (Datenverzeichnis, Datengröße in KB, Vorhandensein von LiveMonitor und Remote-Steuerungsdatei, usw.) .

### **AddOn: OMLiveMonitor**

Um mehrere PCs gleichzeitig über das Netzwerk visuell zu überwachen, muss sich das AddOn OMLiveMonitor auf Ihrem PC befinden und in den Client-Einstellungen die Option "LiveMonitor" aktivert sein. [Weitere Informationen...](/faq//index.php?action=artikel&cat=7&id=75&artlang=de)

Eindeutige ID: #1073 Verfasser: n/a Letzte Änderung: 2022-04-25 16:59